## How to make a RECURRING PAYMENT in Access ACS

Log in to get to this opening screen: Go to "Giving" on the Menu Bar: Click on "Give Now"

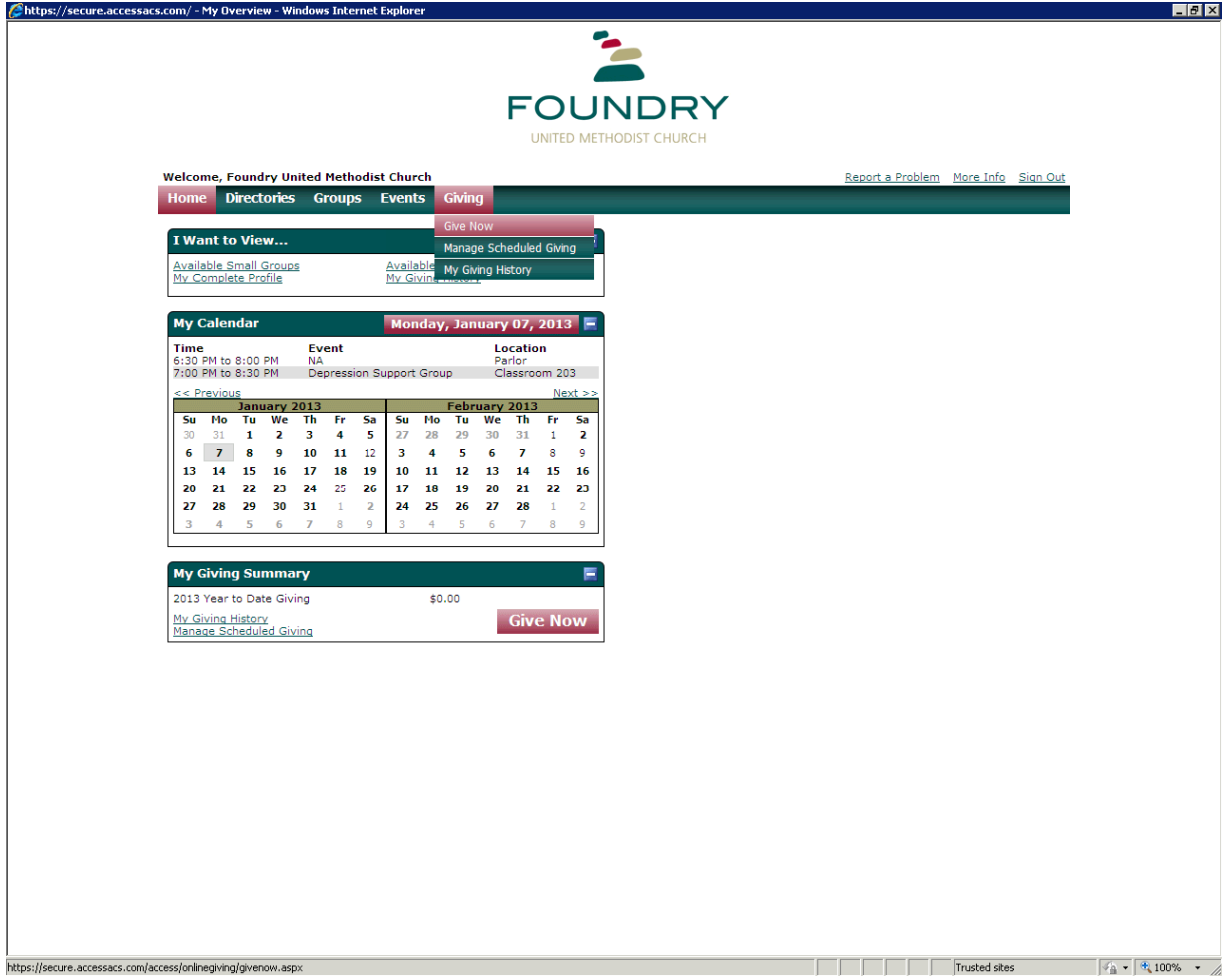

You should now come to this page:

1<sup>st</sup> Question: "How much would you like to give?" I put in 85.00

2<sup>nd</sup> Question:

 "How often would you like to give?" I marked the radio button beside "Recurring".

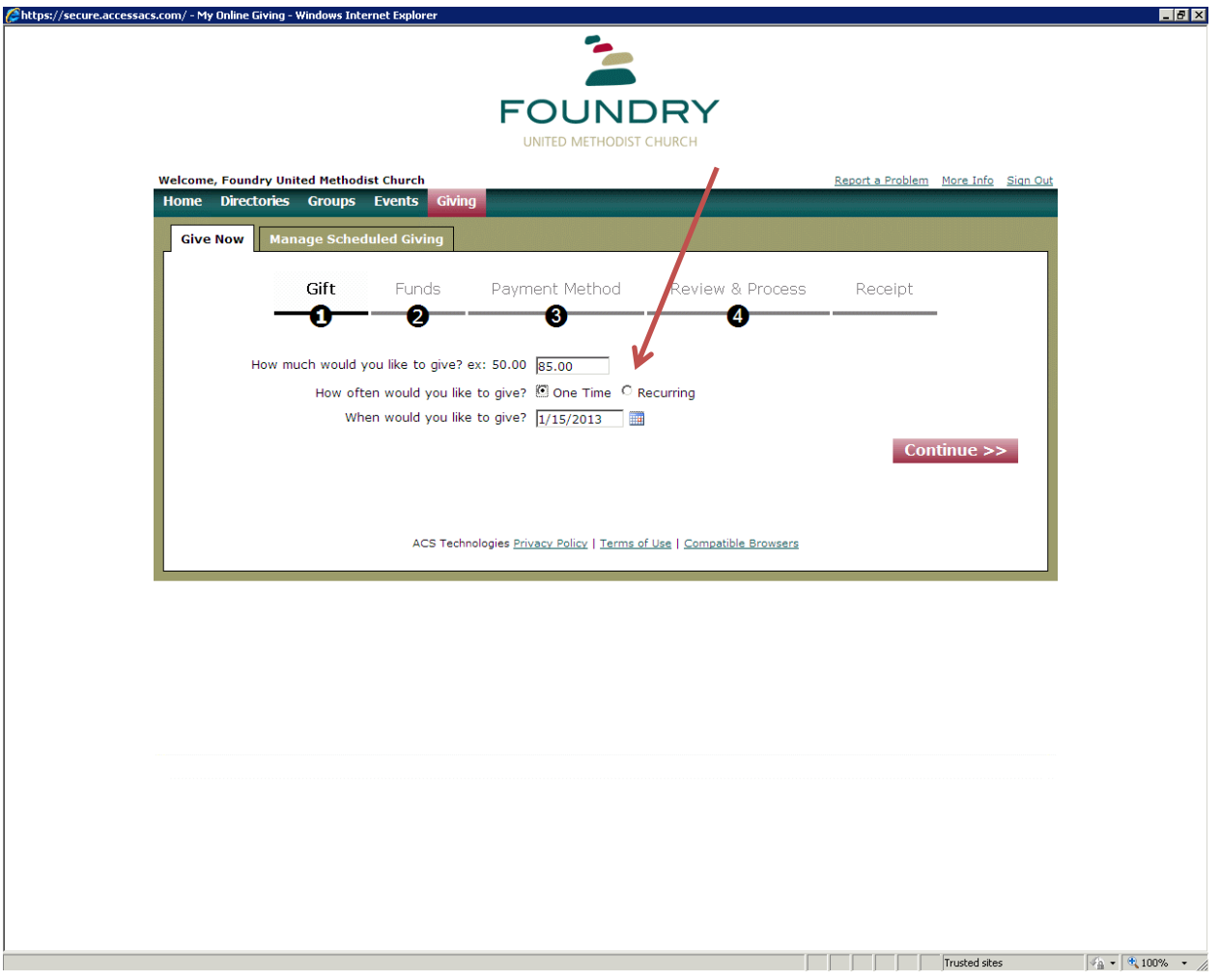

Then the screen expands to give me choices: "Which recurrence pattern do you prefer? I have marked "Monthly" Next Question: "On which day of the month do you want to give?" I put " $15$ " You can put whatever day you want the draft to be taken from your bank. Next Question: "When would you lie to start giving?" I put "1/15/2013" Next Question: "When would you like to stop giving?" I chose: "End By" I put 12/31/2015.

Click on "Continue"

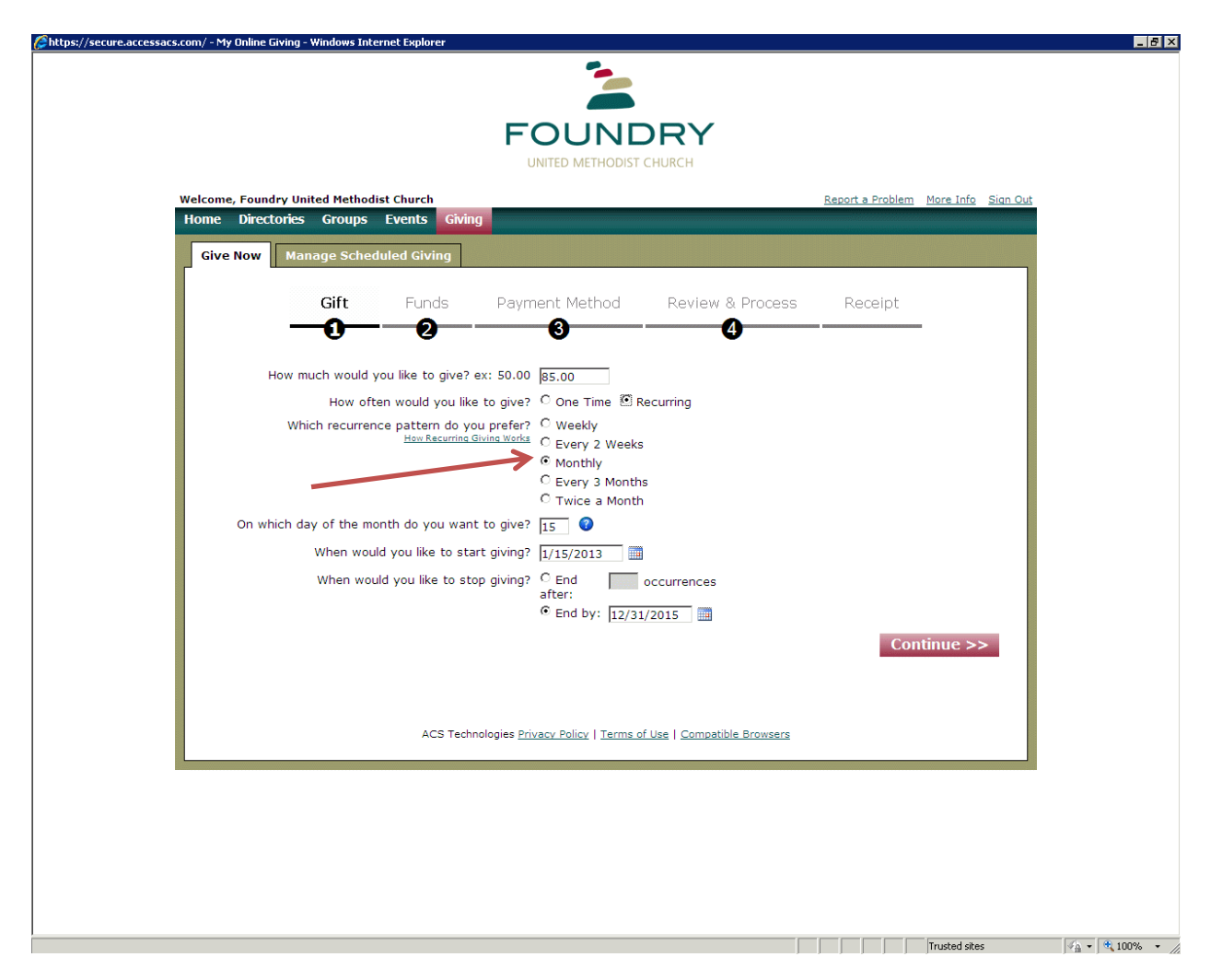

You will next come to this screen where you tell us what fund your gift is to be designated to. In this case I put "85.00" in the box next to "Mission Possible Pledge/Gift"

 Then a memo box will appear and in this case, I simply put "Mission Possible Pledge". You don't have to put anything if you don't want to.

Down at the bottom you will see the statement "\$0.00 of \$85.00 Remaining"

This simply is a follow-up check to make sure that you have designated all of the amount of the gift that you indicated on the previous screen, which in my case was "\$85.00"

Then click on "Continue"

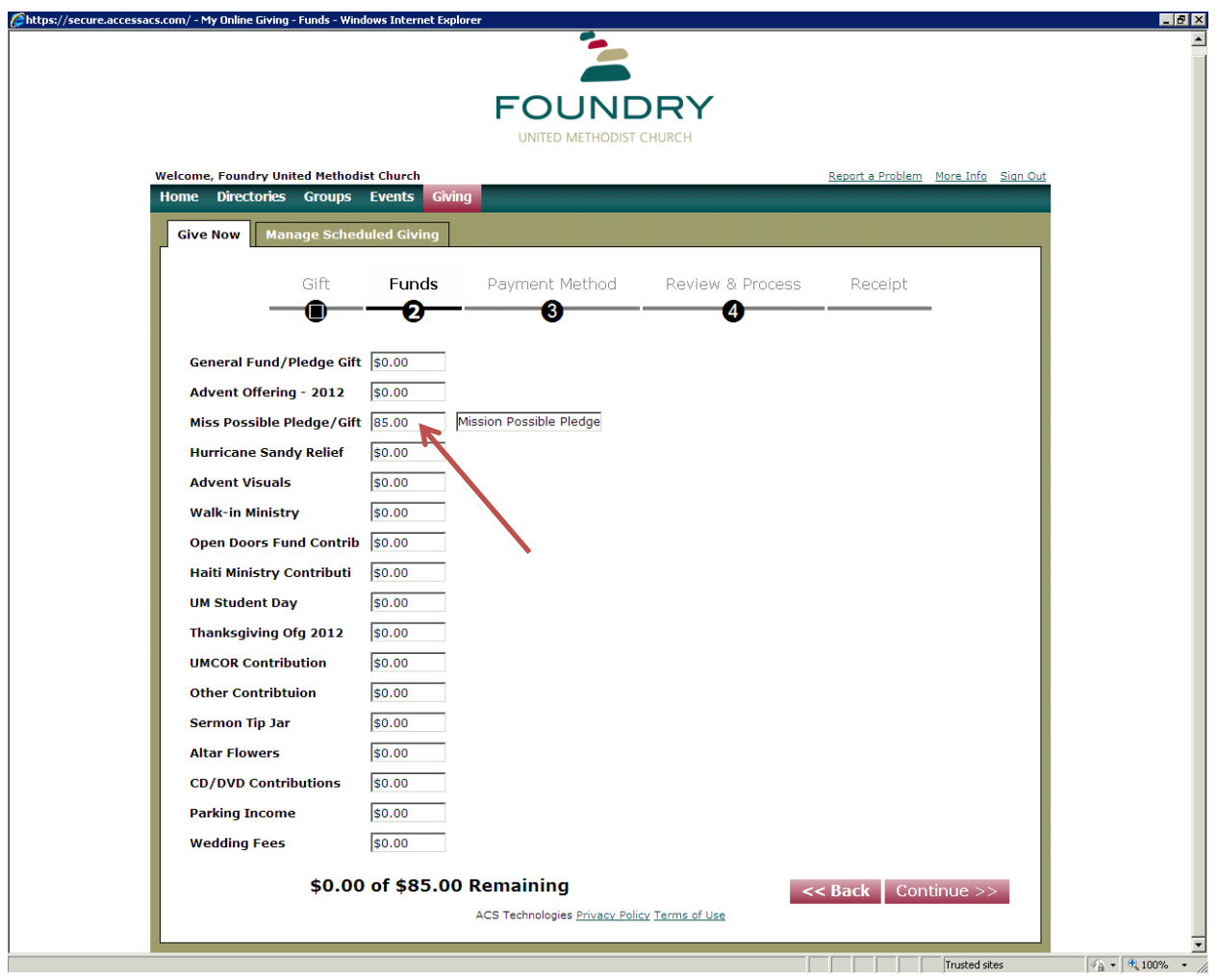

You will now get the "Payment" screen.

If you already have a credit card set up on this site, that credit card should be listed and you can click on it.

If you do not have a credit card set up on this site, click on "Add New Payment Method" and you can fill it out from there.

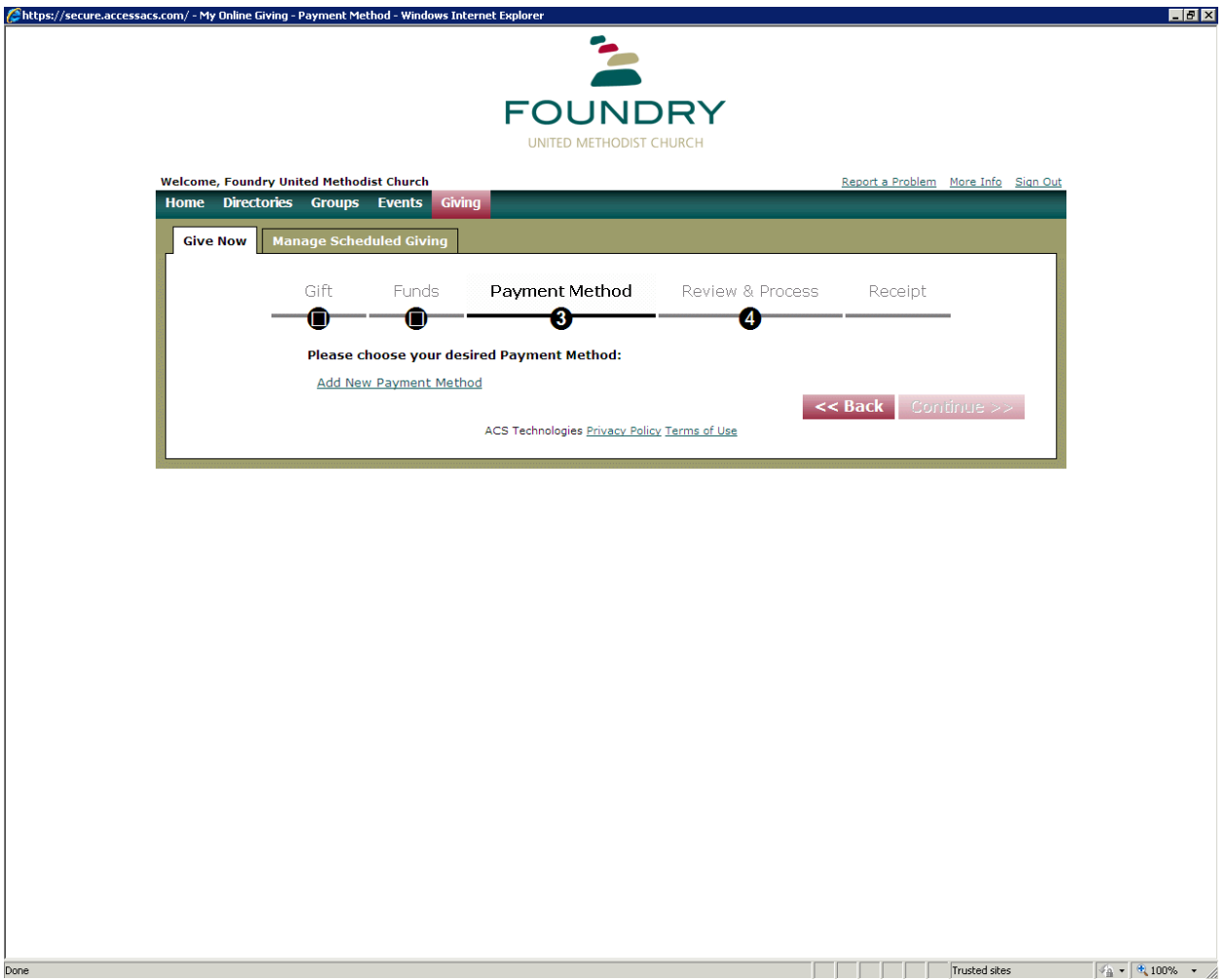

Follow the prompts from here.

If you have trouble beyond this point, please contact me at AHammer@FoundryUMC.org

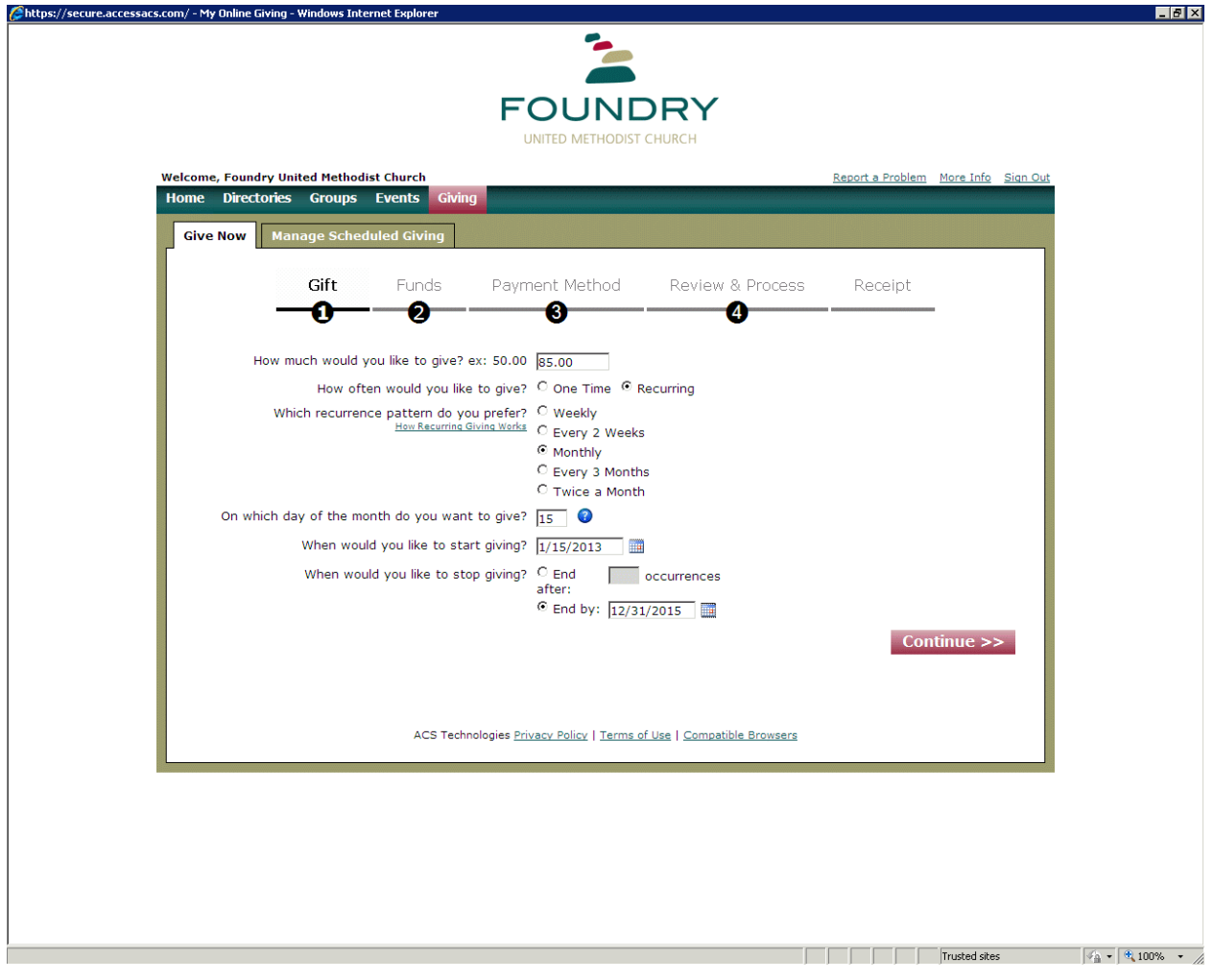